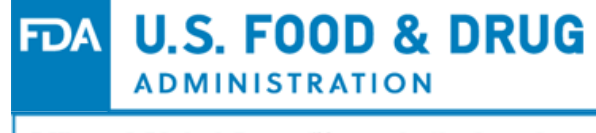

# **Renovación de Registros FDA para el año 2020**

Se recuerda que este año, al igual que todos los años pares, se deben renovar los registros de la FDA, proceso que debe hacerse entre el 1 de Octubre y el 31 de diciembre de cada año par. La FDA exige que cada establecimiento cuente con un identificador numérico único (UFI por su sigla en inglés).

Asimismo la FDA sólo reconoce el número del Sistema de numeración universal de datos(DUNS) como una forma aceptable de UFI. Los números DUNS son asignados y administrados por Dun & Bradstreet; una empresa con sede en EE.UU. con oficinas globales.

Dicho lo anterior, a partir de este año la FDA exige que todas las instalaciones de alimentos deben tener un "DUNS number", el cual es necesario obtener en forma previa a llenar el formato de renovación de registro. Las instrucciones para ello se dan en el numeral 2.

Ambas actividades, obtención del DUNS number y renovación de registro, se efectúan a través de la web de la FDA y son sin costo. El plazo de renovación es hasta el 31 de diciembre de 2020.

Si usted es el propietario, operador o agente a cargo de varias instalaciones de alimentos, debe obtener y proporcionar un número DUNS separado para cada una de sus instalaciones en el momento de la renovación del registro. Todas las instalaciones de alimentos registradas por la FDA deben renovar sus registros durante este período. El no renovar el registro de la FDA resultará en la cancelación y eliminación del número de registro de la FDA. Para empresas que hayan vendido o cerrado plantas y que ya no operan, es necesario eliminar el Registro.

### **1.- Renovación del Registro:**

1.1 Entre al siguiente link https://www.access.fda.gov/ (Nota del Editor: Copiar y pegar en la barra de navegador) y en login coloque el usuario de su cuenta personal (User ID) y su password. Luego marque "I understand" y haga login. (Nota del Editor: Si no los recuerda, se ofrecen mecanismos de recuperación pero no cree una nueva cuenta para plantas que ya fueron registradas en años anteriores).

1.2 Aparecerá una página en la cual, a la derecha y bajo el título en fondo azul "Registration and Listing Programs" usted debe marcar "Food Facility Registration".

1.3 Lo llevará a una nueva página, en la cual usted verá bajo el título en fondo azul "FFR Home", donde debe marcar "Biennial Registration Renewal".

1.4 Aparecerán el o los registros que debe renovar. Marque uno y se desplegará su registro, encabezado por la leyenda en ingles que le sugiere: "Revise su información de registro". Toda la información enviada debe ser verdadera y precisa.

1.5 Si toda la información es correcta, haga clic en el botón "Enviar renovación de registro bienal" a continuación.

1.6 Para realizar cambios en una sección, haga clic en el botón Editar de esa sección

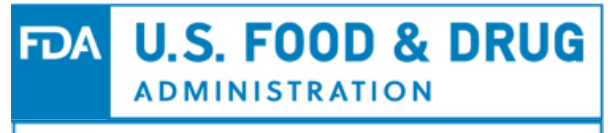

1.7 Vea si en la sección 2 usted ya tiene el Unique Facility Identifier (UFI), también conocido como DUNS Number.

1.8 Si ya lo tiene y no necesita hacer modificaciones de su registro, usted puede marcar en la parte superior con fondo amarillo "Abbreviated Biennial Renewal Process". Esto significa que usted no tiene nada que editar y entonces va a la última página del registro y coloca el nombre de quien está haciendo el registro (NAME OF PERSON SUBMITTING THIS REGISTRATION RENEWAL).

1.9 En seguida marque "Submit Biennial Registration Renewal" y usted ya habrá renovado su registro.

### **2.- Obtención del "Unique Facility Identifier" o DUNS Number**

2.1 En caso de que aparezca un error que diga: "Please enter a Unique Facility identifier (UFI)", significa que su establecimiento no tiene el numero UFI y usted debe desmarcar lo que está en fondo amarillo y que dice "Abbreviated Biennial Renewal Process".

2.2 Ahora usted podrá hacer ediciones del registro. Vaya a la sección 2 y marque Edit. Aquí encontrará bajo el título "Unique Facility Identifier (UFI)", la siguiente leyenda: "To obtain your DUNS number, click here to access the FDA DUNS Portal", entonces usted marque "click here" y se abrirá la siguiente pantalla:

2.3 Como usted no tiene el UFI, debe marcar Register y se abrirá la siguiente pantalla

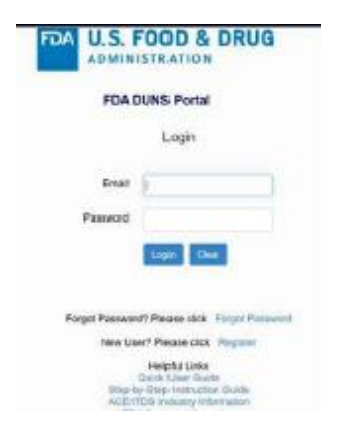

2.4 Llene esta forma con toda la información requerida, no coloque símbolos que no existen en lengua inglesa como acentos, letra ñ, entre otros. En el teléfono no coloque el +, pero sí los códigos del país.

2.5 Al finalizar marque "I Agree" y luego "Create Account".

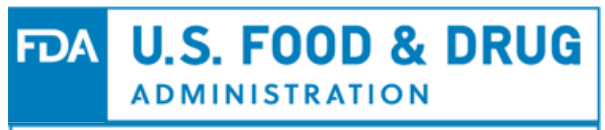

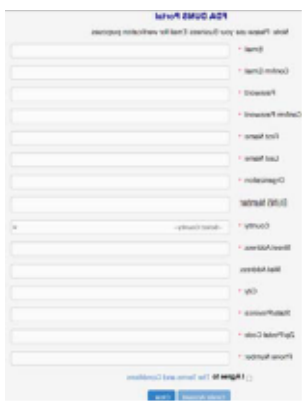

2.6 Luego de lo anterior se le enviara un email en el cual le informa que el DUNS ha sido creado y le envía un enlace para validarlo, el cual usted debe clicar.

2.7 Luego regrese a la sección 2 y marque Editar.

2.8 Debajo del cuadro UFI, vuelva a hacer clic en "haga clic aquí para acceder al portal FDA DUNS". Aparecerá el mismo cuadro 1 visto más arriba, pero ahora usted puede colocar el correo electrónico y la contraseña ya creada por usted. Introduzca su correo electrónico y la contraseña ya creada y luego haga login.

2.9 Después de iniciar sesión correctamente, asegúrese de leer la declaración importante a continuación y haga clic en el botón "Entrar al portal".

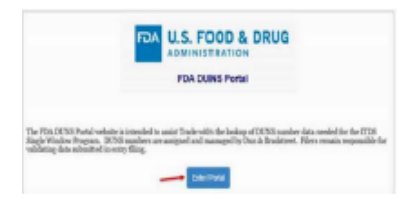

2.10 Note que usted aún no tiene el numero DUNS, entonces llene esta forma, pero deje en blanco la primera línea, pues aún no sabe cuál es su DUNS.

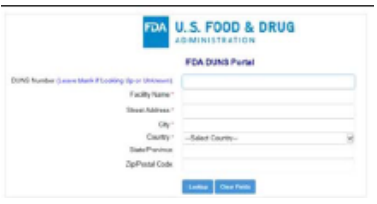

2.11 Una vez llenado marque Lookup

2.12 Luego aparecerá una pantalla con el nombre de uno o mas establecimientos, Usted deberá marcar aquella que considera correcta (Check Accept & View DUNS) e inmediatamente aparecerá el numero DUNS y la información del establecimiento, información que también será enviada por e-mail.

2.13 Ahora que usted ya tiene el DUNS, puede hacer la renovación del registro. Debe volver a la sección 2 y colocar el DUNS. Coloque solo números, no los guiones. Puede revisar nuevamente el registro y si no tiene nada que actualizar, puede ahora marcar al inicio del registro con fondo amarillo "Abbreviated Biennial Renewal Process."

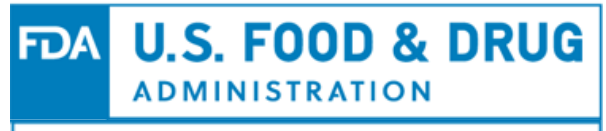

2.14 Luego va a la última página del registro, coloca su nombre y hace "Submit Biennial Registration Renewal"y usted ya habrá renovado su registro, hasta el 31 de diciembre del 2022